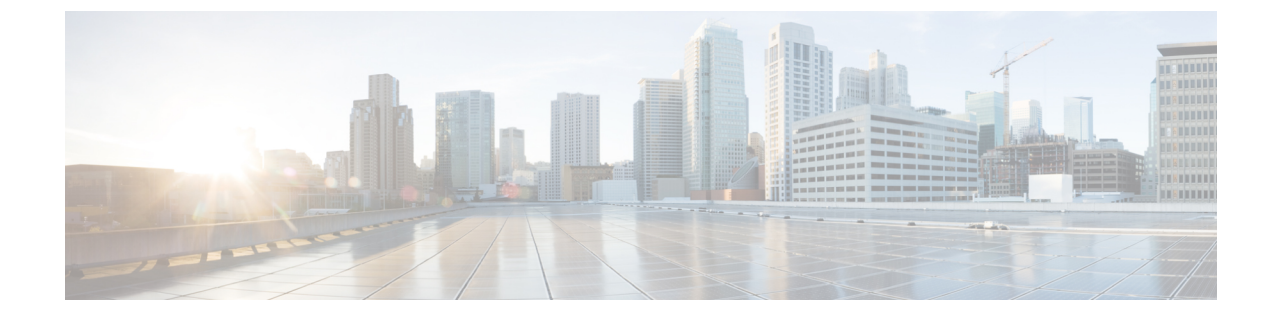

# ユーザの管理

• [ユーザの管理](#page-0-0), 1 ページ

# <span id="page-0-0"></span>ユーザの管理

ユーザとは、アクティブな IP テレフォニー サービスを利用しているユーザを意味します。 Cisco PrimeCollaborationProvisioningでは、ユーザの追加、ユーザ情報の同期、サービスの再適用、ユー ザ情報の更新、ドメイン固有のユーザ権限が可能です。

ユーザ権限とは、組織内でユーザが持っている権限を指します。 この権限に応じて、各ユーザが 利用できるサービスが決まります。 ユーザ権限は、システム側で事前に定義しておきます。

(注)

アウトオブバンドで設定を行う場合(プロセッサに対して直接設定を行うが、Cisco Prime Collaboration Provisioning との同期を行わない場合)は、オーダーに失敗することがあります。 Cisco Prime Collaboration Provisioning は、プロビジョニングするプロセッサと常に同期させる 必要があります。

## <span id="page-0-1"></span>ユーザの追加

ユーザを追加するには、以下の手順を実行します。

#### 手順

- ステップ1 [展開 (Deploy) ]>[ユーザプロビジョニング (User Provisioning) ] を選択します。
- ステップ **2** [ユーザプロビジョニング(User Provisioning)] ページで、[追加(Add)] をクリックします。
- ステップ **3** [ユーザの追加(Add User)] ウィンドウで、[ユーザ ID(User ID)]、[ドメイン(Domain)]、[姓 (Last name)]を入力します。 さらに、必要に応じて他のフィールドに値を入力します。

[追加設定 (Additional Settings) ]ペインを展開して、ロケーションおよび連絡先の詳細を入力しま す。

特定のドメインまたはユーザ権限のクイック ビューを起動するには、ドメインやユーザ権限の選 択時に、ドロップダウン メニューをクリックして、[クイックビュー(Quick View)] アイコンに マウスを移動します。

- ステップ4 [保存してプロビジョニングを開始 (Save and Begin Provisioning) ]ドロップダウンで、次の操作を 実行します。
	- 詳細を保存し、ユーザの [サービスのプロビジョニング(Service Provisioning)] ページを開 くには、[保存してプロビジョニングを開始(Save and Begin Provisioning)] をクリックしま す。
	- •詳細を保存し、別のユーザを追加するには、[保存して追加を続行(Save and Add Another)] をクリックします。
	- •詳細を保存して[ユーザの追加 (AddUser) ]ウィンドウを閉じるには、[保存して閉じる(Save and Close)] をクリックします。
- (注) サービスが関連付けられているユーザを削除する場合は、ユーザを削除する前に サービスの関連付けを解除するように通知されます。
	- ユーザを追加するには、[インフラストラクチャのセットアップ(Infrastructure Setup)  $\lceil \sqrt{2} \rangle$  [LDAP統合 (LDAP integration)  $\lceil 7 \gamma - \gamma \rangle$ ドを $\lceil \gamma \rangle$  (None)  $\lceil \gamma \rangle$ する必要があります。
	- ユーザ ID は一意でなければなりません。 大文字と小文字は区別されません。 使用 できる文字は、英数文字(A ~ Z、a ~ z、0 ~ 9)、アンダースコア()、ハイフ ン(-)、ピリオド(.)、アポストロフィ(')、スペース()、およびアットマー ク(@)です。
	- LDAP 統合プロビジョニング ドメインのローカル ユーザは CUCM でのみローカル ユーザとなります。
	- •LDAP ユーザの場合、[追加設定 (Additional Settings) ] ペインにある [マネージャの ユーザID(Manager UserID)]、[ディレクトリURI(Directory URI)]、および[ボイ スメールの電子メールID (Voicemail email ID) 1以外のすべてのフィールドは、 LDAP 同期を実行する場合にのみ LDAP の値で更新されます。
	- Cisco Unified Communications Manager Express や Cisco Unity Express のユーザ名を作 成する場合は、[名 (First Name) 1および [姓 (Last Name) 1のフィールドにアル ファベットだけを入力してください。 それ以外のタイプの文字を使用した場合、 ユーザのオーダーは失敗します。
	- •コールプロセッサのユーザ名を作成する場合、[名(First Name)] および [姓(Last Name)] のフィールドに入力できる文字の合計数は 30 文字です。 この上限を超え た状態でプロビジョニングすると、コール プロセッサからエラー メッセージが送 信されます。
	- 疑似権限では、コールプロセッサでユーザが関連付けられていないエンドポイント をプロビジョニングできます。
	- ユーザの権限を選択する際は、組織内での従業員の標準的な設定に合わせて、デ フォルトまたは Employee ユーザ権限を設定しておく必要があります。 デフォルト または Employee ユーザ権限をニーズに合わせて設定しておかないと、従業員ユー ザ レコードに必要なオプションが記録されなくなります。
	- DefaultUserType ルール[\(権限ロールの概要](#page-11-0). (12 ページ)) は、デフォルトとし て設定するユーザ権限を制御します。 Cisco Prime Collaboration Provisioning では、 Employee ユーザ権限がデフォルトのユーザ権限として設定されます。 Cisco Prime Collaboration Provisioning でドメインのデフォルトのユーザ権限名を更新する場合 は、DefaultUserTypeルールをそのドメインの新しいデフォルトの権限名に更新して ください。
	- ユーザ名を変更しても、(エンドポイントや回線を以前のユーザ名でオーダーして いる場合は)ユーザのエンドポイントや回線の説明フィールドは変更されません。
	- Cisco Unified Communications Manager Express および Cisco Unity Express の場合は、 [名 (First Name) ] および [姓 (Last Name) ] のフィールドにはアルファベットだけ を入力してください。それ以外のタイプの文字を使用した場合、ユーザのオーダー

は失敗します。

- Cisco Unified Communications Managerの場合は、[名(First Name) 1および[姓(Last Name)] のフィールドに入力できる文字の合計数は 30 文字になります。
- ユーザにサービスが関連付けられていない場合は、ユーザの削除について確認を求 めるメッセージが表示されます。
- ユーザからサービスの関連付けが解除されても、サービスはデバイス(プロセッ サ)から削除されず、関連付けも解除されません。Provisioning 内で関連付けが解 除されるだけです。
- この後にドメインの同期が実行されると、同期ルールに応じてユーザが再度作成さ れ、サービスをユーザに関連付けることができます。

#### **[**ユーザプロビジョニング(**User Provisioning**)**]** からの **CUCM** と **Unity Connection** の相互起動に関す るリンク

Prime Collaboration Provisioning では、管理者は選択したユーザに対して、マネージャの設定とア シスタントの設定の相互起動を許可することができます。管理者は、PrimeCollaborationProvisioning からユーザ、エンドポイント、および回線に関するリンク ページを相互起動できます。 Manager とAssistantの設定を相互起動する場合は、UIにアクセスして、サーバで直接アクションを実行で きます。 シングルサインオンを使用すると、いくつかのアプリケーションを相互起動できます。 詳細については、「Prime [Collaboration](Cisco_Prime_Collaboration_Provisioning_Guide_10_6_chapter_010.pdf#unique_21) のシングル サインオン」を参照してください。

ユーザ向けのボイスメールサービスをプロビジョニングする場合、ボイスメールサービスからの 相互起動リンクは、[通知デバイス (Notification Devices) ]、[代行内線番号 (Alternate Extensions)]、 [グリーティング(Greetings)]、[プライベート同報リスト(Private Lists)] となります。

Manager の設定と Assistant の設定の相互起動リンクを表示するには、[サービスの詳細(Service Details)] ページで [ユーザ サービス(User Services)]([展開(Deploy)] > [ユーザ プロビジョニ ング (User Provisioning) 1でユーザを選択)にマウスポインタを移動し、「クイックビュー(Quick View)] アイコンをクリックします。

## 単一ユーザの移動

#### はじめる前に

単一ユーザの移動を行う前に、以下のことを確認します。

- このタスクを実行するには、管理者特権が必要です。
- ユーザは、サービス エリアに関係なく、同じコール プロセッサに属していればドメイン間 で移行できます。
- ユーザは、同じドメインとコール プロセッサに属していればサービス エリア間で移行でき ます。

• ユーザは、異なるクラスタにある場合でも移動できます。

単一のユーザをドメイン間で移動するには、次を実行します。

#### 手順

- ステップ1 [展開 (Deploy) ]>[ユーザプロビジョニング (User Provisioning) ] を選択します。
- ステップ2 [ユーザプロビジョニング (User Provisioning) ] ページで、ユーザを選択して、[移動 (Move) ] を クリックします。 [ユーザの移動 (Move User)]ウィンドウが開き、単一のユーザの移動に関するオプションが表示 されます。
- ステップ **3** [新規ドメイン(NewDomain)]ドロップダウンリストから、ユーザの移動先となる新しいドメイ ンを選択します。
- ステップ **4** [新規サービスエリア(New Service Area)] ドロップダウン リストからサービス エリアを選択し ます。 このドロップダウンでは、ユーザに設定されたサービスに基づいてドメイン内のサービス エリアがリストされます。 たとえば、ユーザがボイスメール サービスを有効にしている場合、 Cisco Unified Communications Manager に関連付けられていないサービス エリアは、このドロップ ダウンにはリストされません。
- ステップ **5** [すべてのサービスに適用(Apply to All Services)] をクリックして、すべてのサービスを新しい サービス エリアに適用します。 新しい設定でサービスを更新する場合でも、サービスを選択し、その特定のサービスのための新 しいサービス エリアとテンプレートを選択できます。

選択したサービスにサービス エリアの属性設定だけを適用するには、[サービスエリアとテンプ レートの設定を保持(Keep Service Area and Template Settings)] チェック ボックスをオンにしま す。

- このチェック ボックスをオンにすると、サービス テンプレート設定は適用できませ  $heta_{\circ}$ (注)
- ステップ **6** 設定を保存し、[ユーザの移動(Move User)]をクリックすると、単一のユーザの移動が開始され ます。 移動が正常に完了すると、そのユーザに新しいオーダーが作成されます。
	- 移動ステータスを表示するには、[クイック ビュー(Quick View)] にマウス ポインタ を置きます。 (注)

### バルク ユーザの移動

#### はじめる前に

バルク ユーザの移動を行う前に、以下のことを確認します。

• このタスクを実行するには、管理者特権が必要です。

- 一括移動に選択されたすべてのユーザは、同じドメインとクラスタに属する必要がありま す。
- 一括移動はマルチクラスタのユーザには実行できません。

ユーザをドメイン間で移動するには、次を実行します。

#### 手順

- ステップ1 [展開 (Deploy) ]>[ユーザプロビジョニング (User Provisioning) ] を選択します。
- ステップ2 [ユーザプロビジョニング (User Provisioning) ] ページで、ユーザを選択して、[移動 (Move) ] を クリックします。 [一括移動(Bulk Move)] ウィンドウが開きます。
- ステップ **3** [新規ドメイン(NewDomain)]ドロップダウンリストから、ユーザの移動先となる新しいドメイ ンを選択します。
- ステップ **4** [新規サービスエリア(New Service Area)] ドロップダウン リストからサービス エリアを選択し ます。
- ステップ **5** 移動とともに新しいサービスエリアを設定する場合は、[エンドポイント設定(EndpointSettings)] と [回線の設定(Line Settings)] を選択します。 この手順は任意です。この手順をスキップすると、既存のサービスエリアの設定で、新しいサー ビス エリアにユーザを移動します。
- ステップ **6** 一括移動を開始するには、[ユーザの移動(Move User)] をクリックします。 移動が正常に完了すると、そのユーザに新しいオーダーが作成されます。
	- 一括移動のステータスを表示するには、[クイックビュー(Quick View)] にカーソルを 置くか、[一括移動ステータス(BulkMoveStatus)]をクリックして移動の詳細情報を表 示します。 (注)

## テキスト ファイルよるユーザのインポート

Cisco Prime Collaboration Provisioning では、以下の方法によって、一度の操作で複数のユーザをイ ンポートできます。

- •テキストファイル(TXT)形式のファイルの使用
- LDAP サーバの使用

個々のユーザを追加する方法については、[ユーザの追加](#page-0-1), (1 ページ) を参照してください。 テキスト ファイルを使用してユーザをインポートするには、以下の手順を実行します。

#### 手順

- ステップ **1** [展開(Deploy)] > [ユーザプロビジョニング(UserProvisioning)] > [ユーザのインポート(Import Users)] の順にクリックします。
- ステップ **2** [ユーザのインポート(Import Users)] ダイアログボックスで、[From File] オプション ボタンをク リックします。

ステップ **3** [参照(Browse)] をクリックして、ユーザ インポート ファイルを選択します。 参考のために、[ユーザのインポート(Import Users)] ダイアログボックスで使用可能なサンプル インポートファイルをダウンロードできます。Excelでサンプルファイル(.txt)を編集して、更 新したスプレッドシートをタブ区切りテキスト ファイルとして保存し、そのファイルをインポー トできます。[OrderType]、[UserID]、[LastName]、[Domain] は必須フィールドです(残りのフィー

ルドは必須ではありません。空白のままにすることができます)。

ユーザに対して自動プロビジョニングを有効にする場合は、[DoNotAutoProvisionServices] フィー ルドに「False」を設定する必要があります。 さらに、[Auto-Provisioning ServiceArea] フィールド と [Auto-Provisioning Line Type] フィールドにも値を入力する必要があります。 回線タイプとして [選択した回線(Chosen Line)] を選択した場合は、[Auto-Provisioning Directory Number] フィール ドに値を入力する必要があります。

- [ユーザID (User ID)] フィールで使用できる文字は、英数文字 (A ~ Z、a ~ z、0 ~ 9)、アンダースコア()、ハイフン(-)、ピリオド(.)、アポストロフィ(')、ス ペース( )、およびアットマーク(@)です。 (注)
- ステップ **4** [インポート(Import)] をクリックします。

インポートするファイルを選択するまで、[インポート(Import)] ボタンは無効のままです。 [イ ンポート(Import)] ボタンをクリックすると、[ユーザのインポート(Import Users)] ページに ファイルのインポート ステータスが表示されます。 前回インポートしたファイルのインポート ステータスを表示するには、[View Last File Import Status] をクリックします。

Cisco Prime Collaboration Provisioning は、ファイルにより提供される詳細情報に基づいてユーザを 作成します。 自動プロビジョニングを有効にすると(「True」に設定すると)、Cisco Prime CollaborationProvisioning は、アップロードされたファイルの自動プロビジョニング パラメータに 基づき、ユーザに対してデフォルトのサービスをプロビジョニングします。

### **LDAP** サーバからのユーザのインポート

ユーザを LDAP サーバからインポートするには、次の手順を実行します。

#### 手順

- ステップ1 [展開 (Deploy) ]>[ユーザプロビジョニング (User Provisioning) ]>[ユーザのインポート (Import Users)] の順にクリックします。
- ステップ **2** [ユーザのインポート(Import Users)] ダイアログボックスで、[From LDAP] オプション ボタンを クリックします。
- ステップ **3** ドメインを選択します。 DN 番号なしで同期化されたユーザ向けに選択したドメインで、電話番号ブロックが 使用できる ことを確認します。
- ステップ **4** [インポート(Import)] をクリックします。 最新の LDAP 同期レポートを表示するには、[最新のLDAP同期レポートの表示(View Last LDAP Sync Report)] をクリックします。 自動プロビジョニングが有効になっているユーザロールにユーザをマッピングすると、 (注)
	- 設定されているサービスがそのユーザに対して自動的にプロビジョニングされます。 詳細については、LDAP [サーバの同期の設定](Cisco_Prime_Collaboration_Provisioning_Guide_10_6_chapter_0110.pdf#unique_70)を参照してください。

## ユーザ パスワードの管理

パスワードを変更したり、デフォルトにリセットしたり、アプリケーションへの初期ログイン後 にパスワードを変更するようユーザに求めたりすることができます。 パスワードを管理するに は、適切な権限(表1[:権限ロールの説明](#page-12-0))が必要です。

次の情報を更新できます。

- Provisioning のログイン パスワード
- Cisco Unified Communications Manager のパスワード

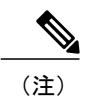

Cisco Unified Communications Manager が外部認証を使用するように設定されて いる場合、Cisco Unified Communications Manager のパスワードは変更できませ ん。 Cisco Prime Collaboration Provisioning では、パスワードが(実際には更新 されていなくても)更新されていると示されます。

- Cisco Unified Communications Manager の暗証番号
- Cisco Unified Communications Manager Express のパスワード
- Cisco Unity Subscriber のパスワード
- Cisco Unity Connection の暗証番号
- Cisco Unity Connection Web のパスワード

Cisco Unity Connection Web のパスワードをリセットするときに、新しいパスワードが必要な 長さに達しない場合は、次のエラーが発生します:Unity Connection Password: Failed to reset credential: The credential minimum length check failed. Minimum length =  $8$  (Unity Connectionパスワード:クレデンシャルのリセットに失敗しました。クレデンシャルの最小長 チェックに失敗しました。最小長 = 8)

• Unified CM の MLPP パスワード

このパスワードは、([サービスのプロビジョニング(ServiceProvisioning)]ページで)ユー ザ サービスの [MLPP ユーザ ID 番号(MLPP User Identification Number)] と [MLPP 優先認証 レベル(MLPP Precedence Authorization Level)] を設定した場合に限り、[暗証番号/パスワー ドの管理 (Manage PIN/Password) 1オプションを使用して変更できます。

パスワードには、少なくとも次のうちのいずれか3種類を組み合わせて使用する必要があります。

- 大文字の英字
- 小文字の英字
- 数字
- 特殊文字

パスワードを変更したり、パスワードをProvisioningシステムのデフォルトにリセットしたり、ア プリケーションへの次回ログイン時にパスワードを変更するようユーザに求めたりすることがで きます。 ユーザ パスワードのデフォルト値については、Provisioning 管理者、マネージド サービ ス プロバイダー、または企業の IT 部署にお問い合わせください。

デフォルトのパスワードは、次のルールによって制御されます。

- DefaultCUPMPassword
- DefaultCallManagerPassword
- DefaultCallManagerPIN
- DefaultCallManagerDigestCredentials
- DefaultUnitySubscriberPassword
- DefaultWebAccessPassword

ルールの詳細については、「ビジネス [ルールの概要](Cisco_Prime_Collaboration_Provisioning_Guide_10_6_chapter_0111.pdf#unique_34)」を参照してください。

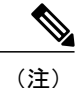

ユーザのパスワードをリセットした後で、パスワードの変更に必要なデフォルト値をユーザに 通知する必要があります。

パスワードを変更したり、パスワードをリセットしたり、アプリケーションへの次回ログイン時 にパスワードを変更するようユーザに求めたりするには、次の手順を実行します。

#### 手順

- ステップ **1** 該当ユーザの [ユーザの管理(Manage User)] ページを開きます(「[ユーザの追加」](#page-0-1)を参照)。
- ステップ **2** [パスワードの管理(Manage Passwords)] をクリックします。
- ステップ **3** [パスワード管理(Password Management)] ページで、修正する [パスワード(Password)]、[暗証 番号(PIN)]、または [ダイジェスト信用証明書(Digest Credentials)] を選択できます。 ドロッ プダウン リストから変更するパスワードを選択します。
- ステップ **4** 次のいずれかを実行します。
	- パスワードを変更するには、新しいパスワードを指定して(確定し)、[適用(Apply)]をク リックします。
	- パスワードをデフォルトに設定するには、[パスワードのリセット(Reset Password)] をク リックします。
	- アプリケーションへの次回ログイン時にパスワードを変更するようユーザに求めるには、 [ユーザにプロンプトを表示する(Prompt User)] をクリックします。
- ステップ **5** [完了(Done)] をクリックして確定します。

パスワード作成中は次のルールが適用されます。

- ユーザ名と同じ文字列や、ユーザ名を逆にした文字列はパスワードに使用できません。
- パスワードでは、4 回以上続けて同じ文字を繰り返すことはできません。
- 次の文字列はパスワードに使用できません。
	- Cisco またはその逆
	- Cisc0 (o の代わりにゼロを使用)
	- C!sco (i の代わりに感嘆符を使用)
	- Ci\$co (s の代わりにドル記号を使用)
	- 以前のパスワードの大文字と小文字を変えたもの
- パスワードには、小文字、大文字、特殊文字、および数字を含める必要があります。
- 必要な最小文字数は 8 文字です(デフォルトの文字数ですが、変更できます)。
- 許容される最大文字数は 80 文字です(デフォルトの文字数ですが、変更できます)。

Cisco Prime Collaboration Provisioning では、パスワード ポリシーは passwordpolicy.properties という ファイル名で opt/cupm/sep に保存されます。 必要に応じて、プロパティ ファイルを修正してパス ワード ポリシーを変更できます。 パスワード ポリシーを修正した場合は、常に Cisco Prime Collaboration Provisioning を再起動する必要があります。

- (注) CiscoPrime CollaborationProvisioning を Assurance サーバと統合する予定の場合は、管理者 ユーザの Assurance パスワード ポリシーに必ず準拠してください。
	- Cisco Prime Collaboration Provisioning のユーザは、パスワードを使用してコール プロセッ サにログインし、自分に関連付けられているエンドポイントの設定詳細を表示して編集 できます。

Cisco Unified Communications Manager Express では各ユーザに関連付けられるエンドポイントは 1 つのみですが、Cisco Prime Collaboration Provisioning ではこの制限が解消され、各ユーザに複数の エンドポイントを関連付けられるようになりました。

Cisco Unified Communications Manager Express では、2 つ目以降のエンドポイントに同じユーザ名 を使用し、その後にチルダ(~)と1から始まるシーケンス インデックスを付けることによって 新しいユーザが作成されます(たとえば、TestUser と TestUser~1)。 ユーザが Cisco Unified Communications Manager Express の Web インターフェイスを介してエンドポイントの詳細を表示す るためには、正しいユーザ名を使用する必要があります。

CiscoPrime CollaborationProvisioning でパスワードの値を変更すると、Cisco Unified Communications Manager Express の対応するユーザ名がすべて変更されます。

## ユーザの同期

CiscoPrime CollaborationProvisioning のユーザ データは、コール プロセッサおよび Unity Connection のユーザデータと同期しています。同期の詳細については、「[ドメインの同期](Cisco_Prime_Collaboration_Provisioning_Guide_10_6_chapter_0110.pdf#unique_84)」を参照してくだ さい。

ユーザを同期させる際には、次の点に注意してください。

• 最初に Cisco Unified Communications Manager Express でユーザを作成し、その後、CiscoPrime CollaborationProvisioning と同期させると、そのユーザのユーザ名と電話番号のフィールドに [不明(Unknown)] と表示されることがあります。

ユーザ情報は Cisco Prime Collaboration Provisioning を介してアップデートできますが、この 情報は Cisco Unified Communications Manager Express システムに適用され、ephone 記述フィー ルドの既存のユーザ情報がすべて上書きされるので注意してください。

• ドメインおよびサービス エリアに存在するデバイスが Cisco Unified Communications Manager Express だけであり、Cisco Unified Communications Manager Express で ephone username コマン ドが設定されていない場合は、ドメインの同期中、Cisco Prime Collaboration Provisioning で ユーザが作成されません。

Cisco Unified Communications Manager Express ですべてのユーザに対して ephone username コ マンドが設定されていることを確認してください。

• Cisco Unified Communications Manager Express では、ephone コンフィギュレーション モード でbuttonコマンドを使用する場合、区切り文字としてコロン(:)だけを使用してください。 Cisco Prime Collaboration Provisioning では、button コマンドの区切り文字としてコロンのみが サポートされています。他の区切り文字を使用した場合、CiscoPrimeCollaborationProvisioning では [ユーザ レコードの詳細(User Record Details)] ページに回線が表示されません。 エン ドポイントだけが表示されます。

#### 手順

- ステップ **1** [展開(Deploy)] > [ユーザプロビジョニング(User Provisioning)] を選択します。
- ステップ2 ユーザのリストから、[クイックビュー (Quick View) ]をポイントして[ユーザの同期 (Synchronize User)] をクリックします。
	- ドメインのユーザ数が多い場合は、同期に数分かかることがありま す。 (注)

## <span id="page-11-0"></span>権限ロールの概要

Provisioningには、2種類のユーザロール(グローバルロールとドメイン固有のロール)があります。Provisioningユー ザは、各自のロールに基づいて Provisioning でのさまざまなタスクの実行を許可されます[\(権限ロールの概要](#page-11-0), (12 ページ) および 表 1[:権限ロールの説明](#page-12-0), (13 ページ) を参照)。 次の例では、ドメイン管理者は特定のドメインに 対して管理権限を持っています。 管理者は、割り当てられたドメインに対してポリシーとルールを設定できます。 複 数ドメインの管理者は、複数のドメインに対して権限を持っています。グローバル管理者はすべてのProvisioning機能 にアクセスできます。

#### 図 **1**:**Provisioning** におけるグローバル ロールとドメイン固有のロール

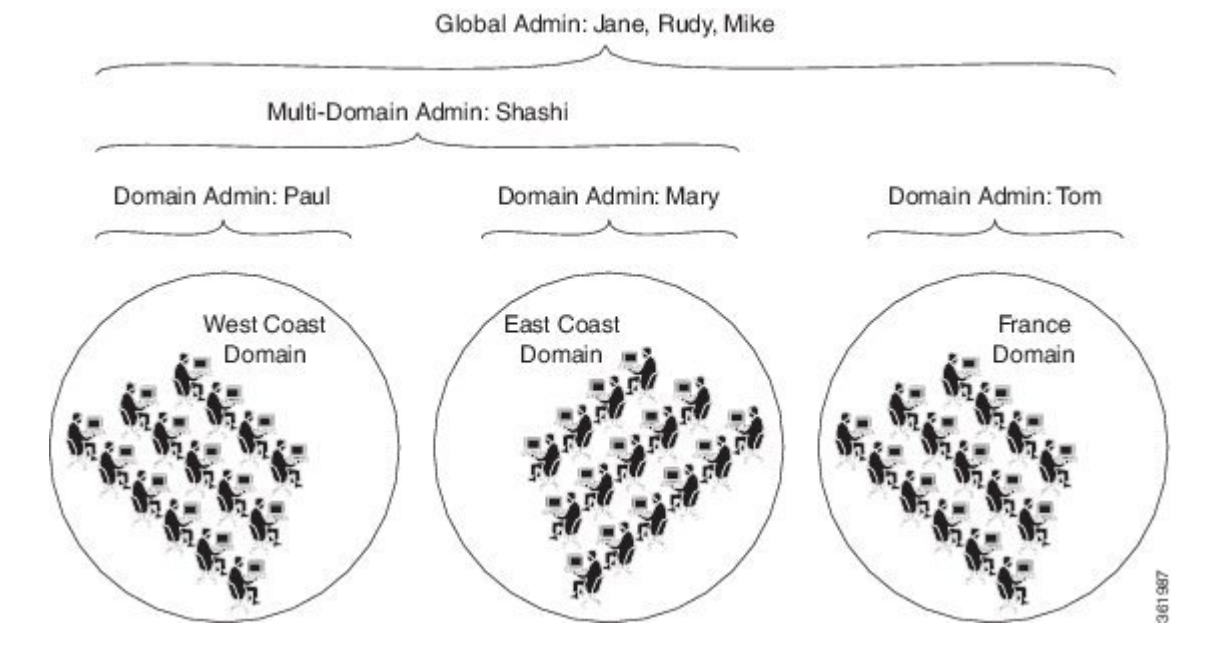

Prime Collaboration Provisioning の Standalone アプリケーションと統合アプリケーションの両方でユーザ権限を作成でき ます。

新しくインストールされた Provisioning サーバ(ユーザ データを含む)と Assurance サーバを統合する際は、Assurance とProvisioningの両方に共通するユーザを作成するか、Provisioningの権限のみを作成することが可能です。Provisioning サーバに既存のユーザデータを接続すると、[ユーザ管理(UserManagement)]ページでglobaladminロールとdomain-admin ロールが自動的に同期されます。

次の点に注意してください。

• Provisioning を Assurance サーバに接続する前に作成された globaladmin ユーザと domain-admin ユーザだけが、統合 された UI で自動的に同期されます。 同期後に、globaladmin と domain-admin は Assurance の [ヘルプデスク (Helpdesk) ] 権限を付与されます。 詳細については、『Cisco Prime [Collaboration](http://www.cisco.com/en/US/products/ps12363/products_user_guide_list.html) Assurance Advanced guide』を参 照してください。

Provisioning を Assurance サーバに接続する前に作成された globaladmin と domain-admin 以外のユーザは同期されま せん。たとえば、[オーダー(Ordering)]権限、[承認(Approval)]権限などを持つユーザは同期されません。こ れらのユーザは、統合された UI にログインできません。

- Provisioning を Assurance サーバに接続する前に作成された globaladmin と domain-admin 以外のユーザは同期されま せん。たとえば、[オーダー (Ordering) ]権限、[承認 (Approval) ]権限などを持つユーザは同期されません。こ れらのユーザは、統合された UI にログインできません。
- 統合モードでは、[ユーザ管理(User Management)] ページで複数ドメインと単一ドメインのユーザを作成できま す。
- [アクティビティ(Activity)]権限は、PrimeCollaborationProvisioning Advancedでのみ使用できます。このメニュー は、Prime Collaboration Provisioning Standard ではサポートされていません。
- Prime Collaboration Provisioning Standard でオーダーを作成する際は、MAC アドレスまたはダミー MAC アドレス が必要です。

<span id="page-12-0"></span>グローバル管理者ロールとドメイン管理者ロール以外に、Provisioningユーザはオーダーロールと アクティビティ ロールを持つことができます。 オーダー ロールを持つ Provisioning ユーザは、特 定ドメインのユーザ向けにオーダーを作成できます。詳細については、表1[:権限ロールの説明](#page-12-0), (13 ページ) を参照してください。

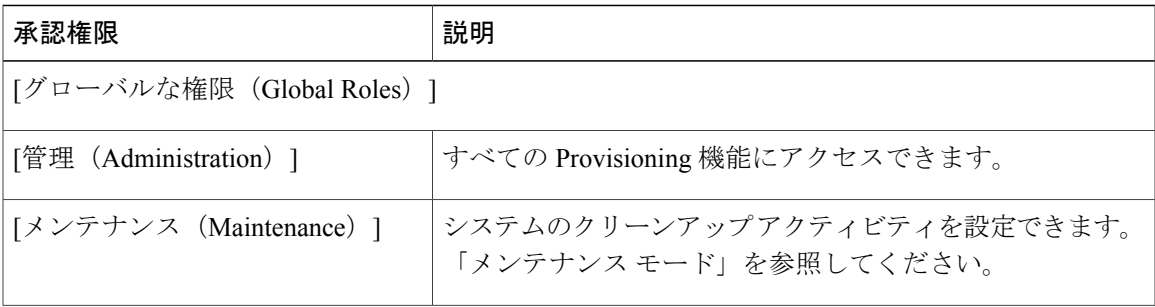

#### 表 **1**:権限ロールの説明

I

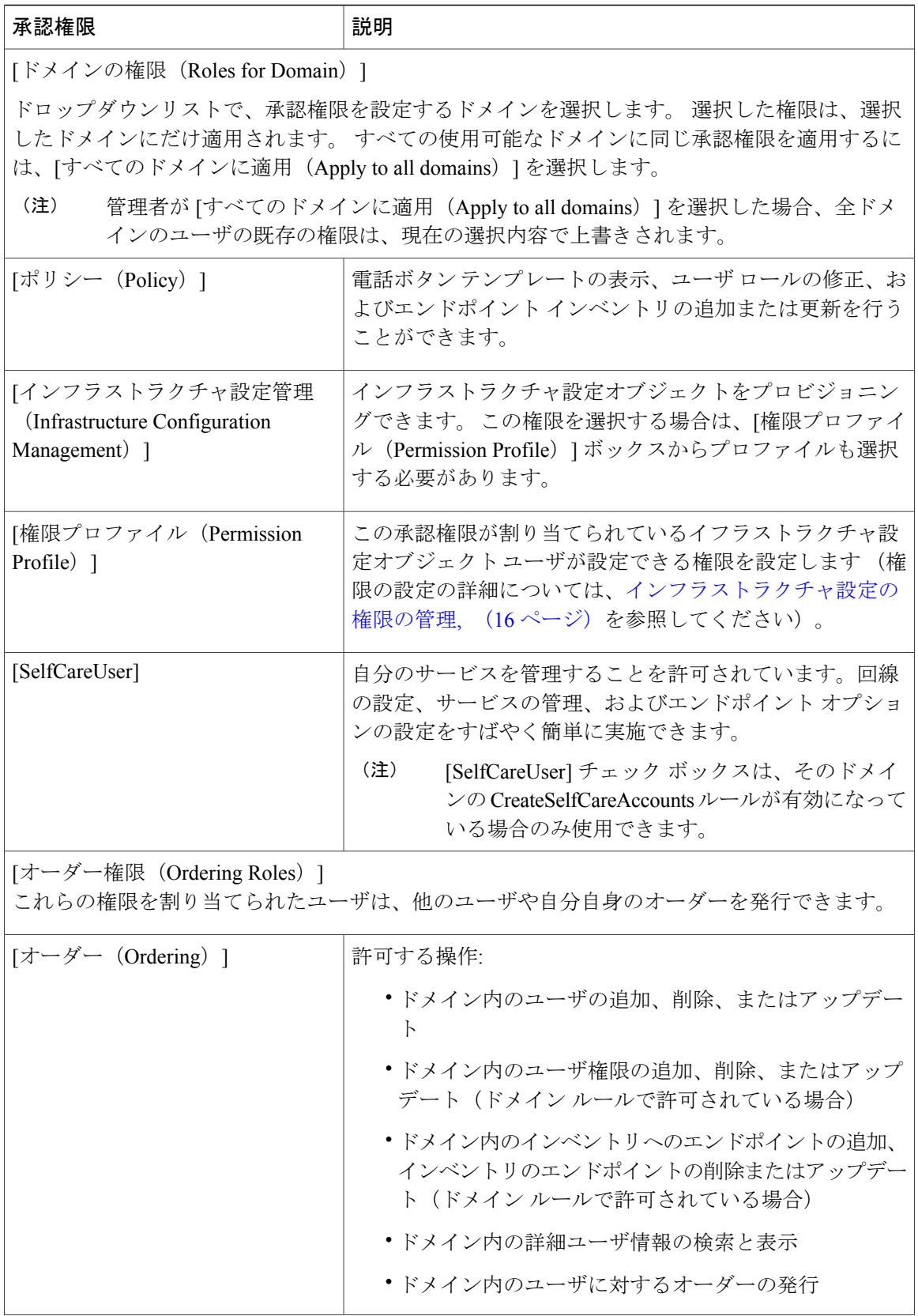

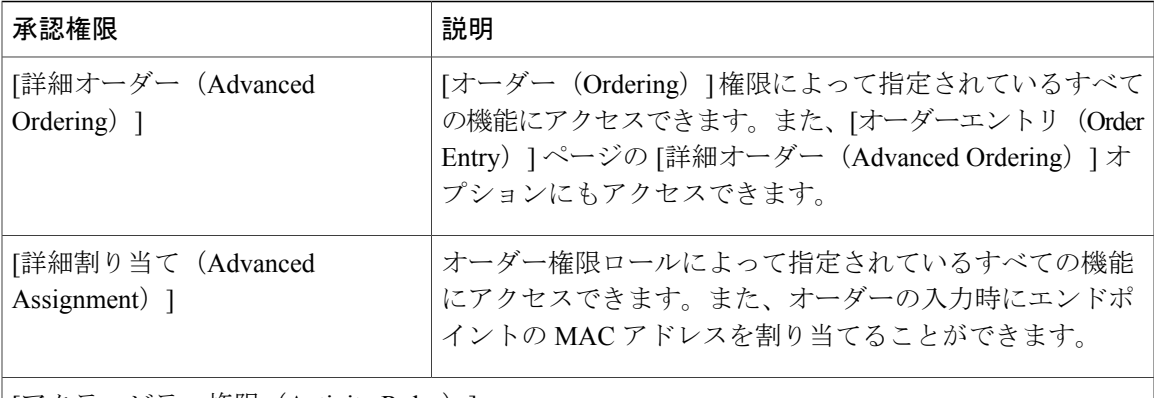

[アクティビティ権限(Activity Roles)]

これらの権限のいずれかを割り当てられたユーザは、オーダー処理中にグループに割り当てら れているアクティビティを実行できます。

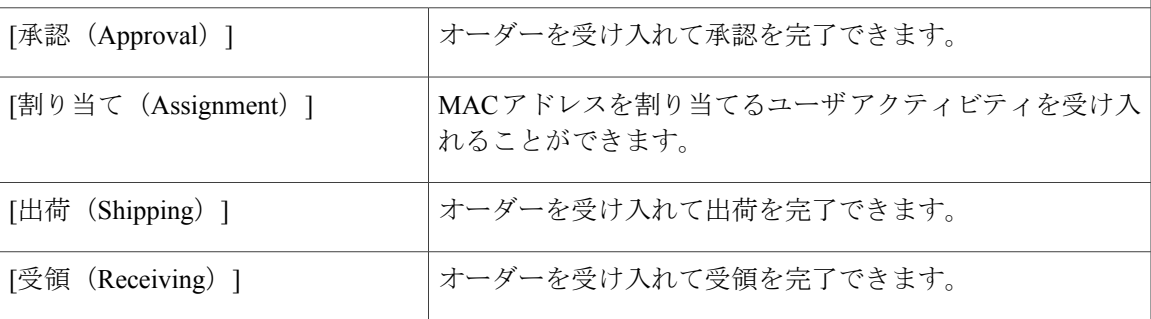

### ユーザ権限の編集

(注)

グローバルな権限はシステム全体に適用され、ドメイン権限はユーザが属するドメインにだけ 適用されます。

表1[:権限ロールの説明](#page-12-0)には、スタンドアロンのPrimeCollaborationProvisioningと統合アプリケー ションの Provisioning の両方で利用可能な承認権限が示されています。

スタンドアロンの Prime Collaboration Provisioning と統合アプリケーションの両方で、[ユーザ管理 (User Management)] ページからこれらの承認権限を作成し、管理することができます。 統合アプリケーションで承認権限を管理するには、次の手順を実行します。

#### 手順

ステップ1 [管理 (Administration) ]>[ユーザ管理 (User Management) ] を選択します。

- ステップ **2** 編集するユーザ名を選択して [編集(Edit)] をクリックします。
- ステップ **3** 必要な変更を保存します。

スタンドアロンの *Prime Collaboration Provisioning* アプリケーションで承認権限を管理するには、 次の手順を実行します。

- ステップ4 [管理 (Administration) ]>[ユーザとデバイスのアクセス管理 (Users and Device Access Management) ] > [ユーザ管理(User Management)] を選択します。
- ステップ **5** [ユーザの管理(Manage User)] ページで、[ユーザID(User ID)] フィールドの横の [選択 (Chooser)] アイコンをクリックします。
- ステップ6 割り当てられた権限フィールドの横にある [編集 (Edit) ] をクリックします。 [ユーザ認証権限の 割り当て(Assign User Authorization Roles)] ページが表示されます。

[承認権限の管理(Manage Authorization Roles)] をクリックして [ユーザ認証権限の割り 当て(Assign User Authorization Roles)] ページにアクセスすることもできます。 ヒント

- ステップ **7** ユーザに割り当てる権限を選択します。
- ステップ **8** [更新(Update)] をクリックします。
- ステップ9 [完了 (Done) ] をクリックします。

[ユーザ管理 (User Management) ] ページでは、次の情報を変更できます。

- ユーザ氏名
- ユーザの名
- ユーザの姓
- ユーザの電子メール
- グローバル プロビジョニング権限(管理またはメンテナンス)
- ドメインのプロビジョニング権限

統合モードでは、Add User 機能により作成されたユーザは Web クライアントにのみ適用され、こ れらのユーザは CLI から Assurance サーバや Provisioning サーバにログインできません。

## <span id="page-15-0"></span>インフラストラクチャ設定の権限の管理

[インフラストラクチャ設定の権限プロパティ (Infrastructure Configuration Permission Profiles)] ページで、[インフラストラクチャ設定管理 (Infrastructure Configuration Management) ]承認権限を 持つユーザが、設定目的でいずれかのインフラストラクチャ設定製品のアクセス権を持つように 権限を設定します。

### インフラストラクチャ設定の権限プロファイルの作成

#### 手順

- ステップ1 [管理 (Administration) ]>[ユーザとデバイスのアクセス管理 (Users and Device Access Management) ] > [インフラストラクチャ設定権限(Infrastructure Configuration Permissions)] を選択します。
- ステップ2 [インフラストラクチャ設定の権限プロファイル (Infrastructure Configuration Permission Profiles)] ページで、[新規追加(Add New)] をクリックします。
- ステップ **3** [権限プロファイル設定(PermissionProfile Configuration)] ページで、名前を入力します。 使用で きる文字は、英数文字(A ~ Z、a ~ z、0 ~ 9)、アンダースコア(\_)、ハイフン(-)、ピリオ ド(.)、スペース( )、およびアットマーク(@)です。
- ステップ4 (オプション)説明を入力します。
- ステップ **5** [サービス(Services)] ペインで、設定できるようにするプロファイルの製品を選択します。
- ステップ6 [保存 (Save) ] をクリックします。

### インフラストラクチャ設定の権限プロファイルの更新

#### 手順

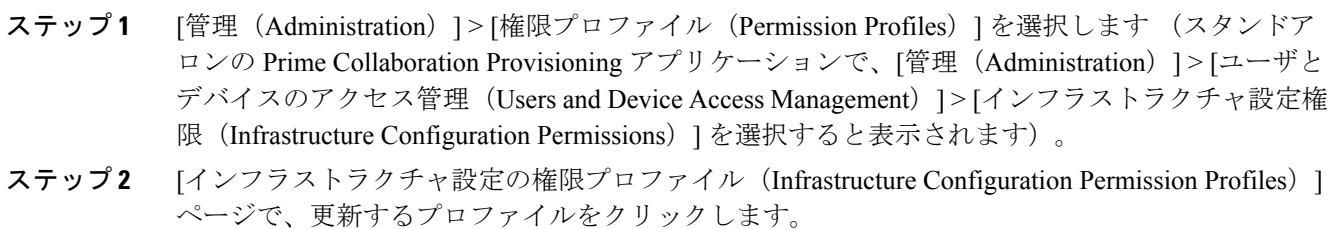

- ステップ **3** [権限プロファイル設定(Permission Profile Configuration)] ページで、目的の変更を行います。
- **ステップ4** [保存 (Save) ] をクリックします。

### インフラストラクチャ設定の権限プロファイルの削除

#### 手順

ステップ **1** [管理(Administration)] > [権限プロファイル(Permission Profile)] を選択します (スタンドアロ ンの Prime Collaboration Provisioning アプリケーションで、[管理(Administration)] > [ユーザとデ バイスのアクセス管理(Users and Device Access Management)] > [インフラストラクチャ設定権限 (Infrastructure Configuration Permissions)] を選択すると表示されます)。

- ステップ2 [インフラストラクチャ設定の権限プロファイル (Infrastructure Configuration Permission Profiles)] ページで、削除するプロファイルをクリックします。
- ステップ3 [インフラストラクチャ設定の権限プロファイル (Infrastructure Configuration Permission Profiles)] ページで、[削除 (Delete) ] をクリックします。

## ユーザのユーザ レコードへのアクセス

スタンドアロンの Prime Collaboration Provisioning アプリケーションにアクセスするには、次の手 順を実行します。

#### 手順

- ステップ1 [展開 (Deploy) ]>[ユーザプロビジョニング (User Provisioning) ] を選択します。
- ステップ **2** 目的のユーザをクリックします。
- ステップ **3** [サービスのプロビジョニング(Provision Services)] をクリックします。

### アクティブ セッションの表示またはログアウト

アクティブセッションを表示し、単一または複数のアクティブセッションをログアウトさせるこ とができます。

#### 手順

- ステップ **1** スタンドアロンモードでは、[管理(Administration)] > [ユーザとデバイスのアクセス管理(Users and Device Access Management)  $\vert > \vert \Box$  グインしたユーザ (Logged In Users)  $\vert$  を選択します。 コン バージド モードでは、[レポート(Reports)] > [管理レポート(Administrative Reports)] > [ログオ ンしたユーザ(Who Is Logged On)] を選択します。 [ログインしたユーザ(Logged In Users)] ページが表示され、アクティブ セッションのリストが 示されます。
- ステップ **2** 単一または複数のセッションをキャンセルするには、終了するセッションを選択します。
- ステップ **3** [ログアウト(Log out)] をクリックします。 選択したセッションおよびユーザが、サーバからログアウトされます。
	- [ログインしたユーザ(Logged In Users)] および [ロックされたユーザ(Locked Users)] にアクセスできるのは globaladmin だけです。 (注)

#### グローバル検索ツールの使用方法

検索ツールを使用して、次の作業を実行できます。

- ユーザの特定
- MAC アドレスの特定
- 電話番号の特定

表示ペインの上部にある検索フィールドを使用して検索するには、次の手順を実行します。

#### 手順

- ステップ1 ホームページの右上隅にあるドロップダウンリストから、[Provisioningデータ (Provisioning Data) ] を選択します。
- ステップ2 検索フィールドのドロップダウンリストから [ユーザID (User ID) ]、[姓 (Last Name) ]、[MAC アドレス(MAC Address)]、または [電話番号(Directory Number)] を選択します。
- ステップ **3** 有効な情報を入力します。
- ステップ **4** Enter を押して検索を開始します。 完全一致がある場合は、そのユーザまたはエンドポイント デ バイスに移動します。

 $\mathbf I$